## **Installing Add-On Libraries**

## **For Windows XP, Windows Vista and Windows 2003**

## **Some quick tips before installing any of the Add-On Libraries:**

**1. Make sure that you have installed the Fabric Studio main program and that you are familiar with how the program works. It is highly recommended that you review the videos on the Resource page of the website before you begin this process.**

**2. Become familiar with where your programs are installed on your computer's hard drive. If you have multiple hard drives, know drive onto which your computer automatically installs your program.**

**3. You will need to know how to access your program files, I like to use Explorer but that is up to you.**

## **Installing your new CD:**

**1. Place CD in CD-ROM drive and follow the Auto Install Wizard which should automatically start. Your new CD Library will automatically install into the FabricStudio Program File Directory. I will be using the Family Tree Library as an example throughout this document.**

**2. During the installation you will be given the option of installing the CD elsewhere. If you are not sure about how to locate your Program Files or how to use Explorer, go ahead and select a place on your computer that you feel most comfortable working with. For example, you may want to install it on your Desktop or perhaps My Documents instead.** 

**3. Once the CD has completed its installation you will need to move the new library into the Sample Library folder within the Program File. Here's how to get started:**

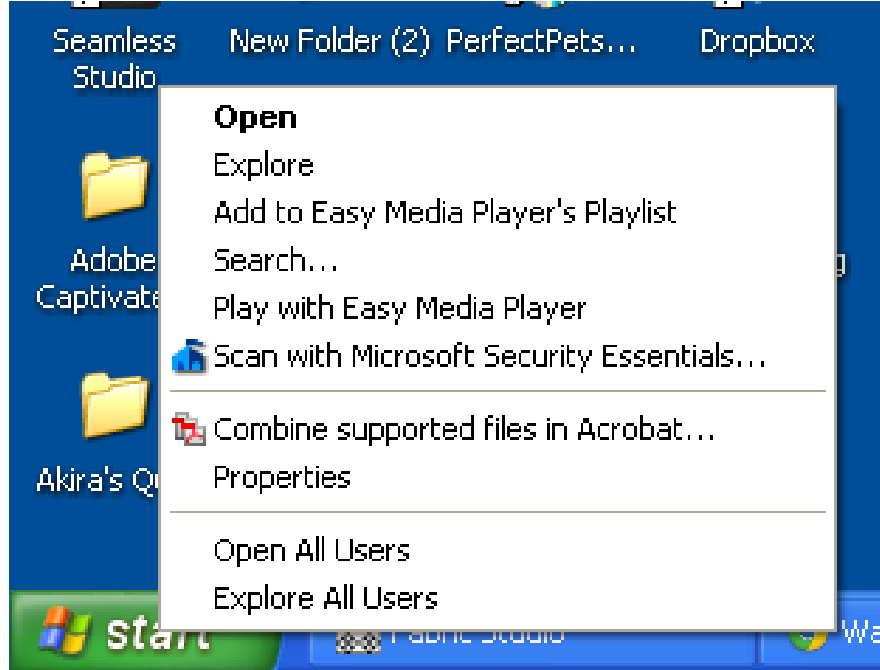

 **a. Right click on your Start button to access Explorer:** 

**b. Locate your program files after left-clicking on Explore and then click on the + next to Programs and all the programs that you have installed on your computer will appear:**

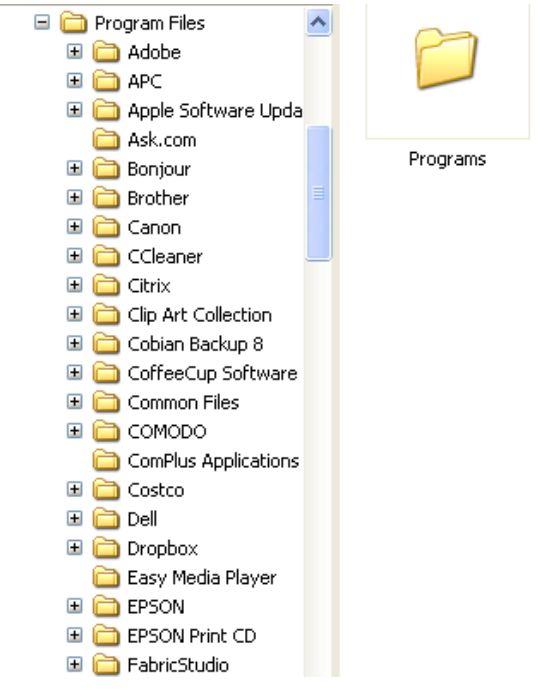

 **c. Locate FabricStudio and click on +. Notice that your new FamilyTree library is there.**

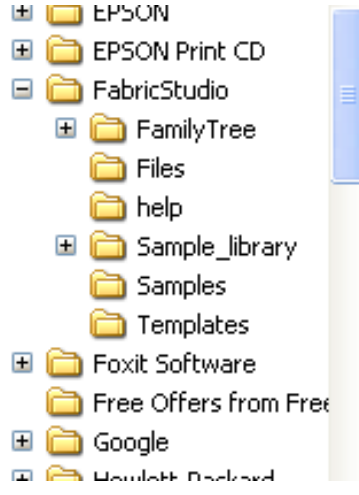

 **d. Now you will place the new Family Tree folder into the Sample\_library by either dragging the FamilyTree Folder or cutting and pasting it as shown below. They both have the same result, so pick the method with which you are most familiar.** 

**First Cut and then Paste, or click and carefully drag the FamilyTree folder into the Sample\_library folder.**

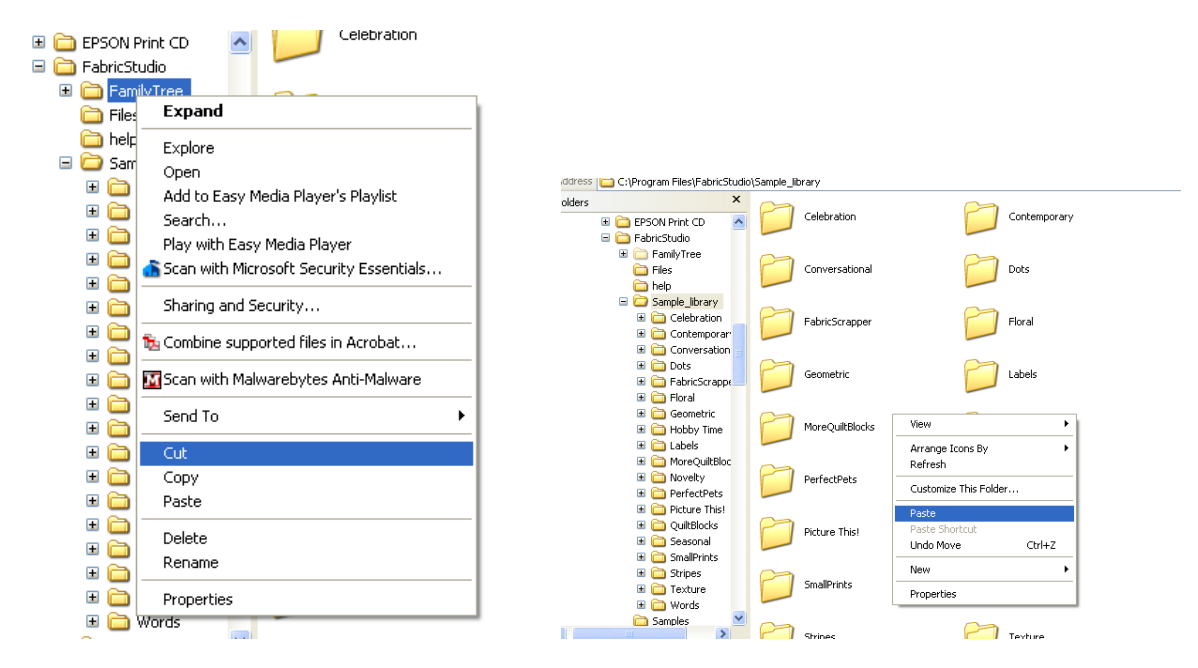

**To verify that you have properly installed the Family Tree library into the Sample\_library, just click on the Sample\_library folder and you should see the FamilyTree folder.** 

**If you chose to install the Family Tree Library elsewhere, you will need to access the Library one of two ways. First, you can use the File/Open/Image command within the software. Second, you can access it through the Pattern Design Box within the software by first clicking on Select/Create Image, then click on Select Image From Computer, and then locate the folder where you installed the library on your Computer.**

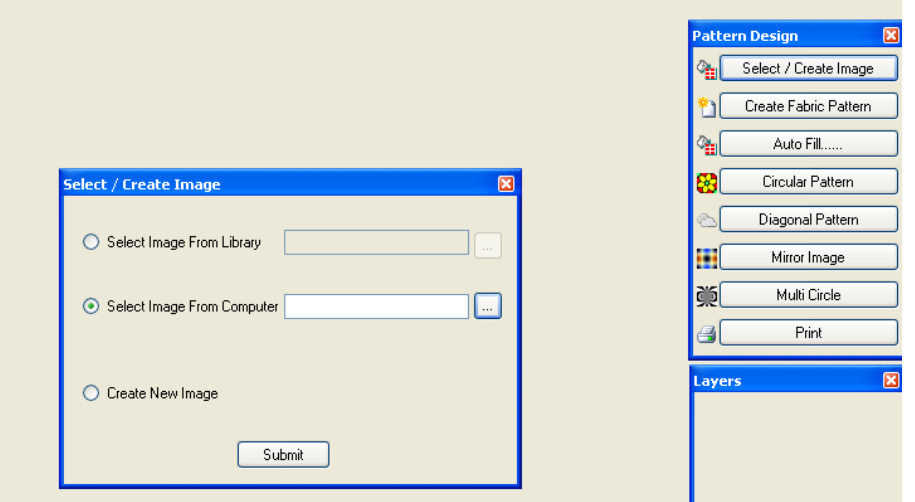